# **BLACKLINE LIVE**

*Guide de démarrage rapide*

**LONE** 

**WORKER** 

SAFETY

M

**blacklinesafety** 

### TABLE DES MATIÈRES

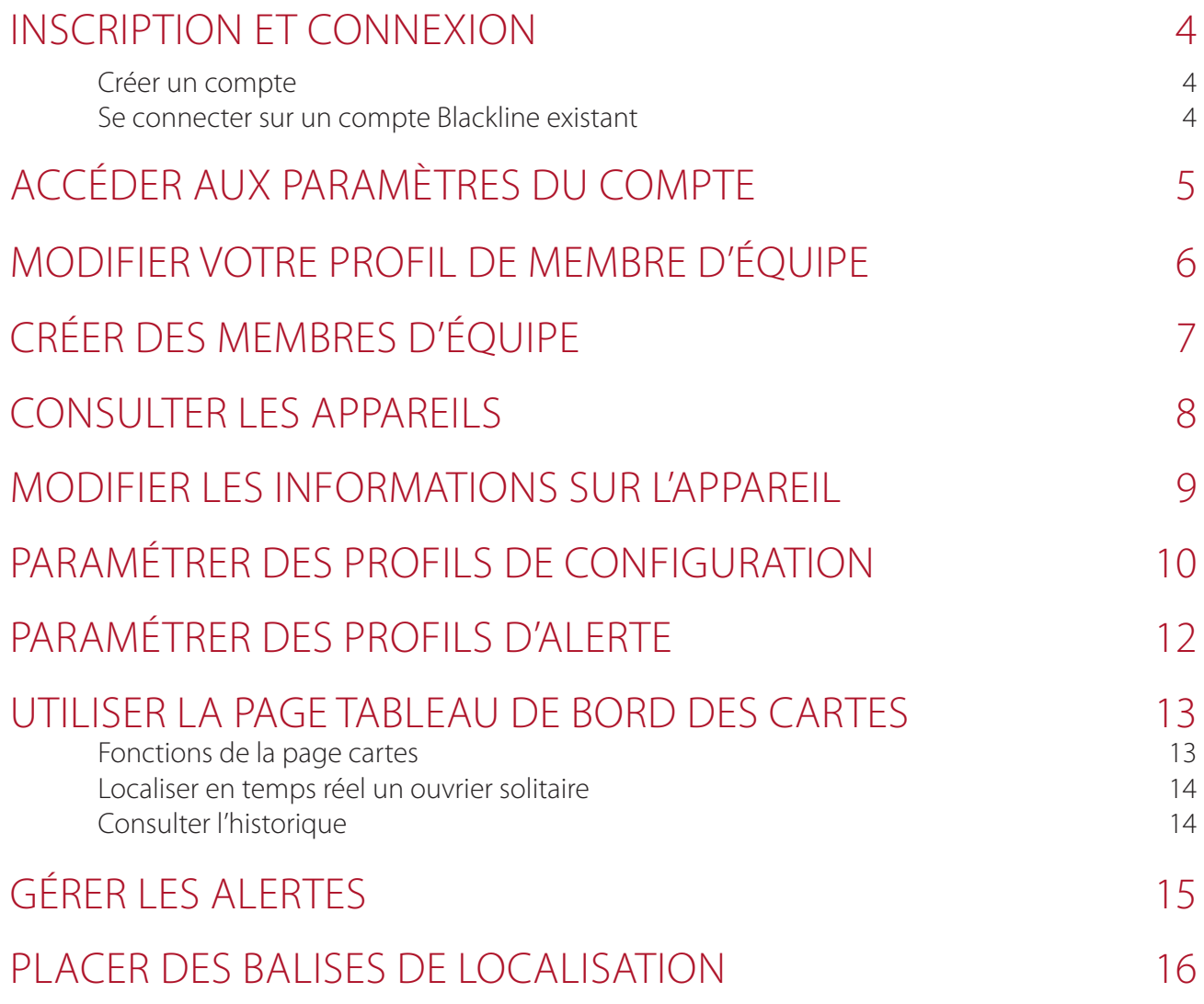

#### INSCRIPTION ET CONNEXION

Afin d'accéder au portail Blackline Live, vous devrez créer un compte Blackline Safety et vous y connecter.

#### **Créer un compte**

- 1. Depuis la barre de recherche de votre navigateur, rendez-vous sur live.blacklinesafety.com
- 2. Sélectionnez *New account sign up* (Inscription d'un nouveau compte)
- 3. Saisissez votre prénom et votre nom de famille
- 4. Saisissez une adresse électronique valide
- 5. Choisissez un mot de passe
- 6. Vérifiez votre mot de passe
- 7. Sélectionnez la case captcha pour confirmer que vous n'êtes pas un robot
- 8. Acceptez les Conditions générales en cochant la case
- 9. Sélectionnez *create* (créer)

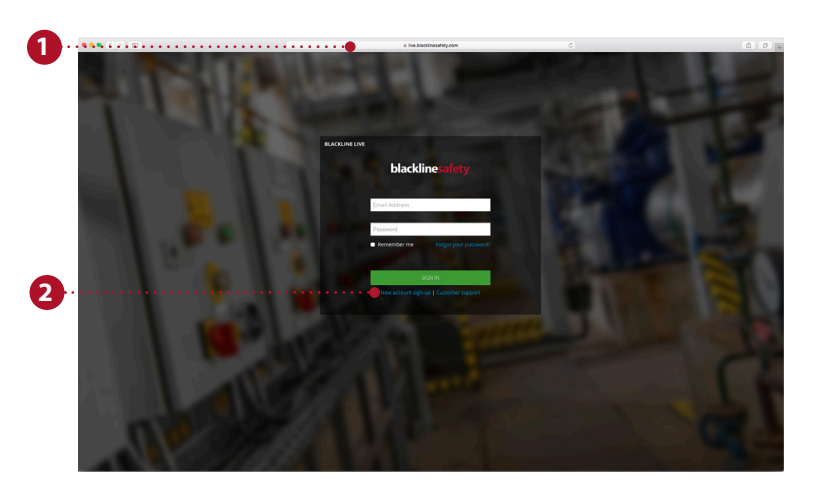

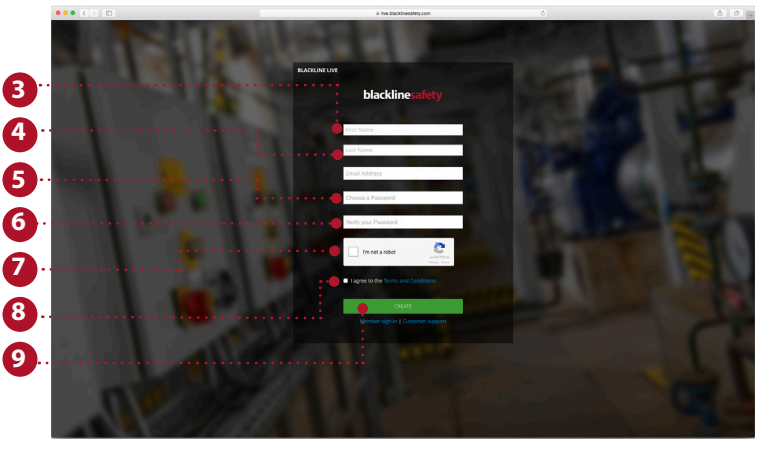

#### **Se connecter sur un compte Blackline existant**

- 1. Saisissez l'adresse électronique correspondant au compte auquel vous souhaitez accéder
- 2. Saisissez le mot de passe correspondant au compte auquel vous souhaitez accéder
- 3. Sélectionnez *sign in* (Connexion)

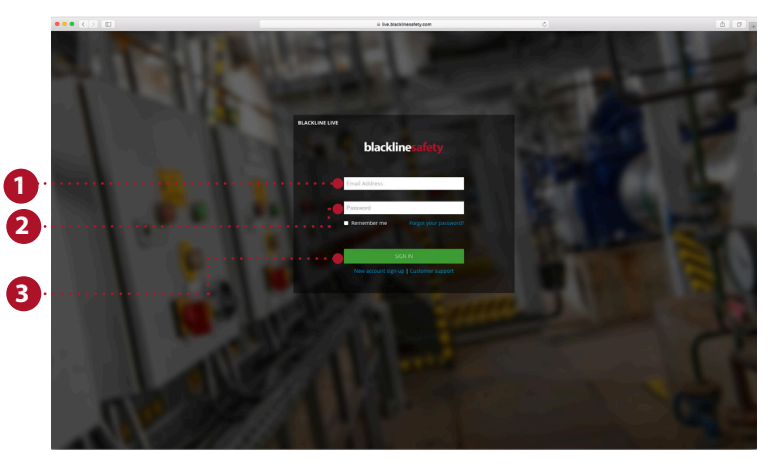

# ACCÉDER AUX PARAMÈTRES DU COMPTE

Les paramètres du compte définissent la façon dont Blackline Live s'affiche au détenteur du compte. Ces paramètres sont totalement individuels à chaque compte, et ne peuvent être modifiés ou accédés par d'autres utilisateurs. Les fuseaux horaires et les unités de mesure souhaitées sont spécifiés dans les paramètres de compte.

- 1. Rendez-vous sur le menu déroulant en haut à droite
- 2. Sélectionnez *my account settings* (paramètres de mon compte)
- 3. Sélectionnez *edit* (modifier) pour effectuer les modifications
- 4. Changez la langue si vous le souhaitez Les traductions sont fournies par Google Translate. Blackline Safety n'assume aucune responsabilité quant à la qualité ou la justesse de ces traductions
- 5. Sélectionnez votre fuseau horaire, les unités de mesure souhaitées, et la région dans les menus déroulants
- 6. Ajustez le volume
- 7. Cliquez sur *save* (enregistrer)

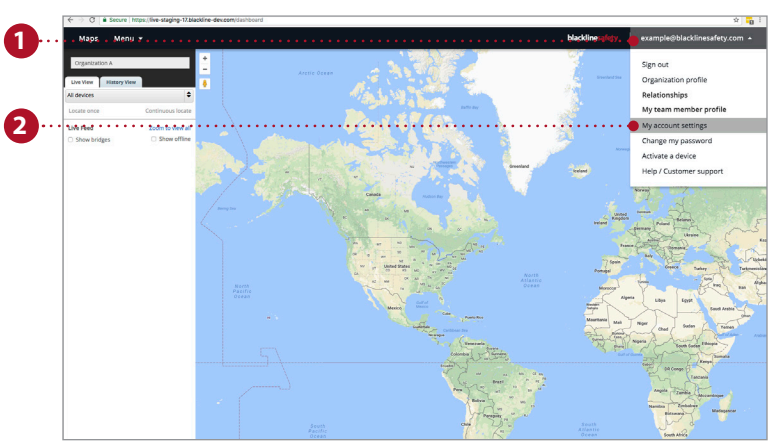

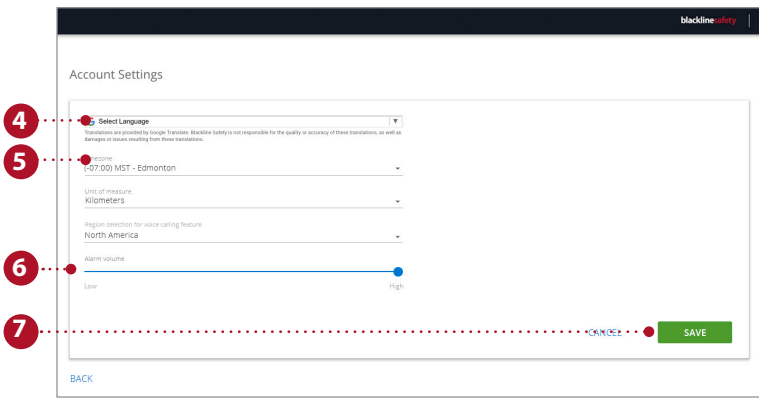

## MODIFIER VOTRE PROFIL DE MEMBRE D'ÉQUIPE

Il est utile d'avoir vos informations personnelles dans le portail afin de vous assurer de pouvoir être contacté par d'autres personnes dans le portail si nécessaire. Vos informations personnelles sont conservées dans votre propre profil de membre d'équipe, qui peut être consulté par toutes les personnes de votre organisation.

- 1. Rendez-vous sur le menu déroulant en haut à droite
- 2. Sélectionnez *my team member profile* (mon profil de membre d'équipe)
- 3. Sélectionnez *edit* (modifier)
- 4. Renseignez les champs du formulaire Assurez-vous d'avoir saisi votre prénom et votre nom, et mentionnez toutes les informations supplémentaires qui pourraient être utiles en cas d'alerte.
- 5. Appuyez sur *save* (enregistrer)

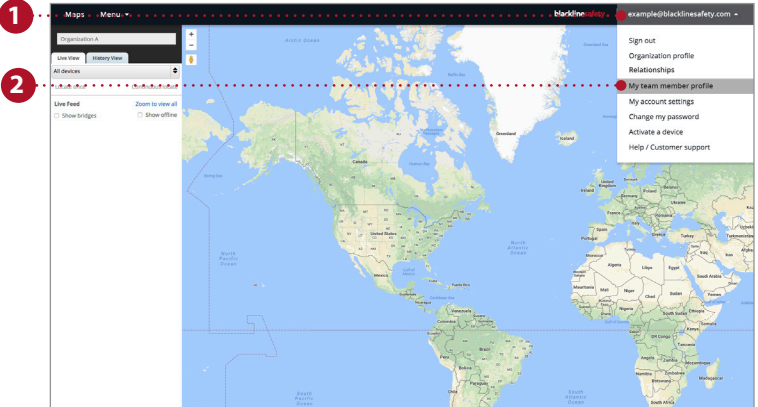

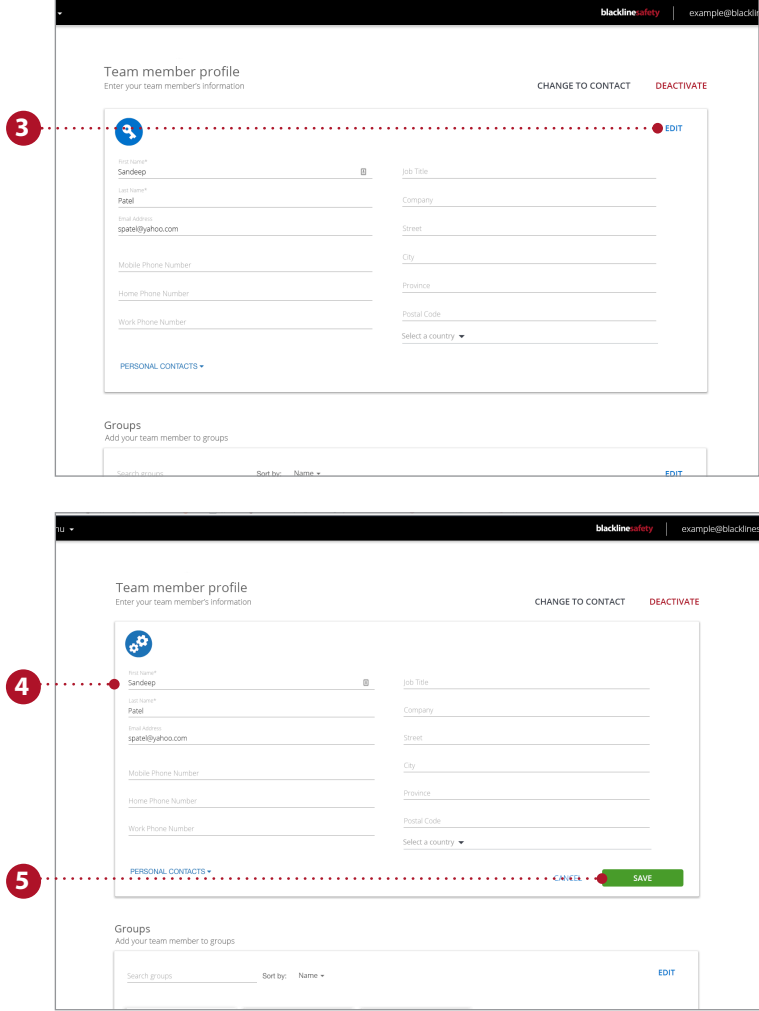

# CRÉER DES MEMBRES D'ÉQUIPE

Les membres d'équipe représentent les employés, les superviseurs, les managers et les contacts d'urgence dans votre organisation. Leurs profils de membres d'équipe contiennent les coordonnées indispensables en cas d'alerte.

- 1. Rendez-vous sur le menu déroulant en haut à gauche
- 2. Sélectionnez *team members* (membres d'équipe)
- 3. Sélectionnez le bouton bleu *add team member* (ajouter un membre d'équipe)
- 4. Sélectionnez selon que vous souhaitez créer un contact ou un utilisateur de compte. Les utilisateurs de comptes seront invités à se connecter sur Blackline Live
- 5. Sélectionnez *next* (suivant)
- 6. Saisissez les informations de contact ; y compris les numéros de téléphone, l'adresse électronique et l'adresse postale
- 7. Si vous créez un utilisateur de compte, veuillez lui attribuer un rôle dans au moins un groupe
- 8. Une fois l'opération terminée, sélectionnez *save* (enregistrer)

Répétez ce processus pour tous les employés, superviseurs, managers et contacts d'urgence.

**REMARQUE :** Les membres de l'équipe doivent être ajoutés à l'organisation pour être associés à un appareil ou un profil d'alerte.

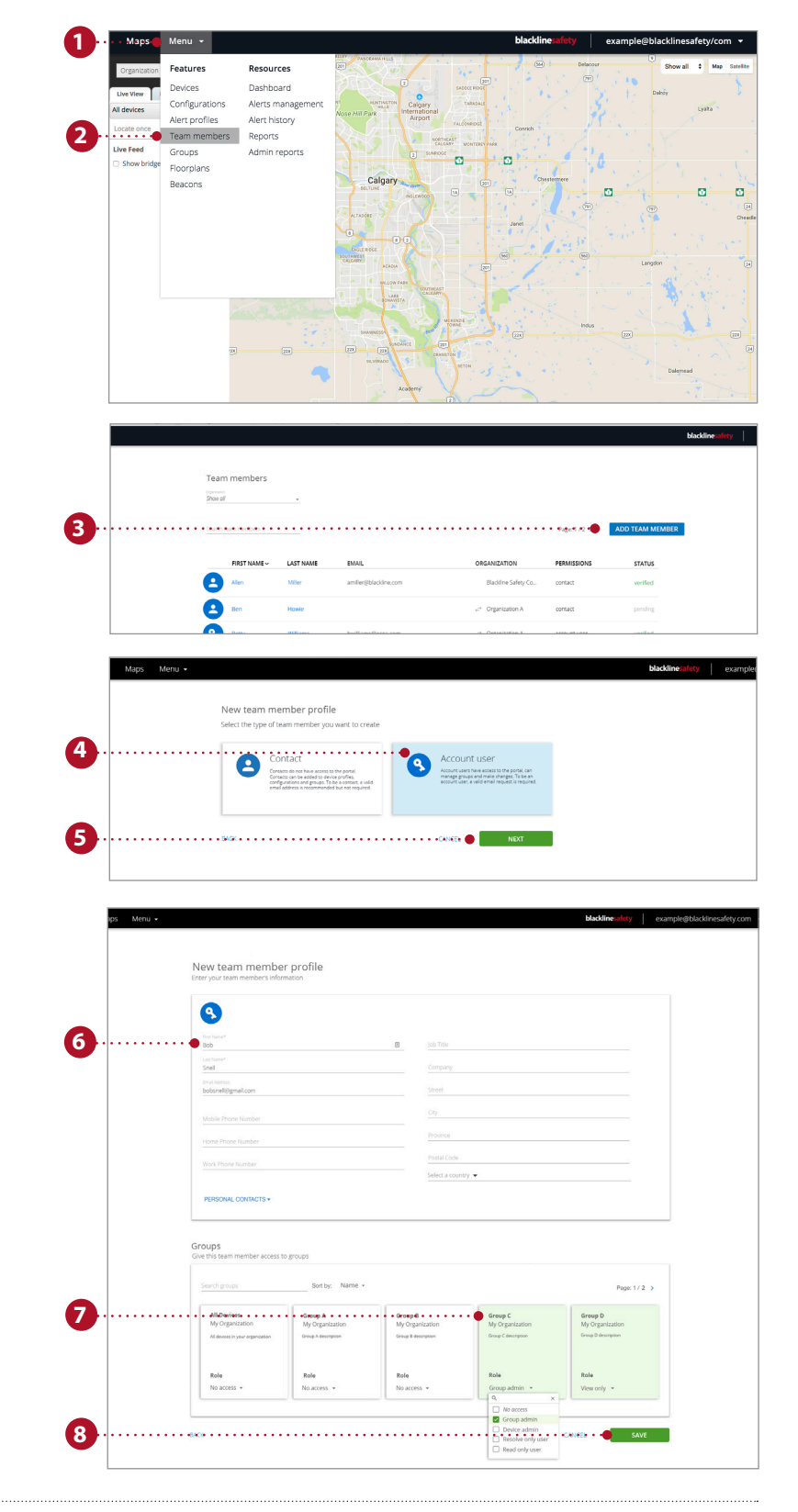

### CONSULTER LES APPAREILS

La page devices (appareils) donne une vue d'ensemble des appareils auxquels vous avez accès. Cette page est utile pour surveiller l'état de vos appareils : vous pouvez voir s'ils sont en ligne ou en alerte, comment ils sont configurés et le temps écoulé depuis leur dernière communication avec le réseau Blackline Safety.

- 1. Rendez-vous sur le menu déroulant en haut à gauche
- 2. Sélectionnez *devices* (appareils)
- 3. Consultez l'état de l'appareil : vous pouvez voir s'il est en ligne ou hors ligne et s'il est ou non en alerte
- 4. Si l'option est configurée, consultez le temps restant avant le prochain contrôle
- 5. Cliquez pour attribuer ou réattribuer un membre d'équipe
- 6. Consultez le nom de l'organisation à laquelle appartiennent les appareils
- 7. Consultez le type et l'identifiant de l'appareil. Cliquer ici vous amènera à la page device details (détails de l'appareil)
- 8. Consultez le nom personnalisé de l'appareil. Cliquer ici vous amènera à la page device details (détails de l'appareil)
- 9. Consultez quel profil de configuration est attribué à l'appareil
- 10. Consultez quel profil d'alerte est attribué à l'appareil
- 11. Consultez la dernière communication entre l'appareil et le portail. Sélectionnez pour voir l'emplacement sur la carte

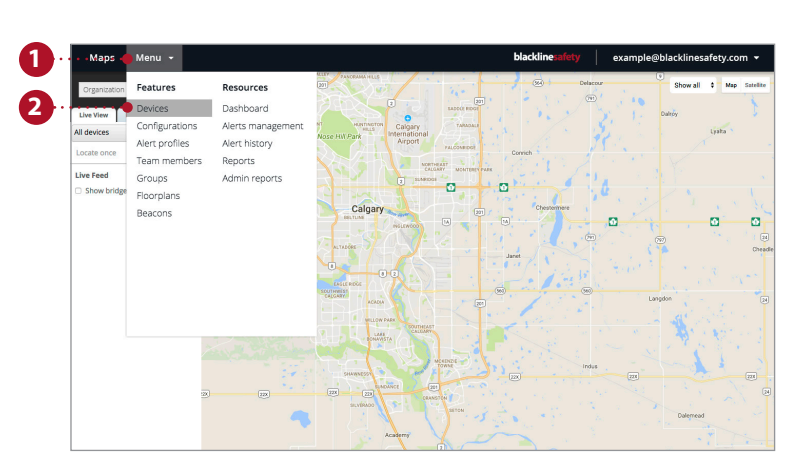

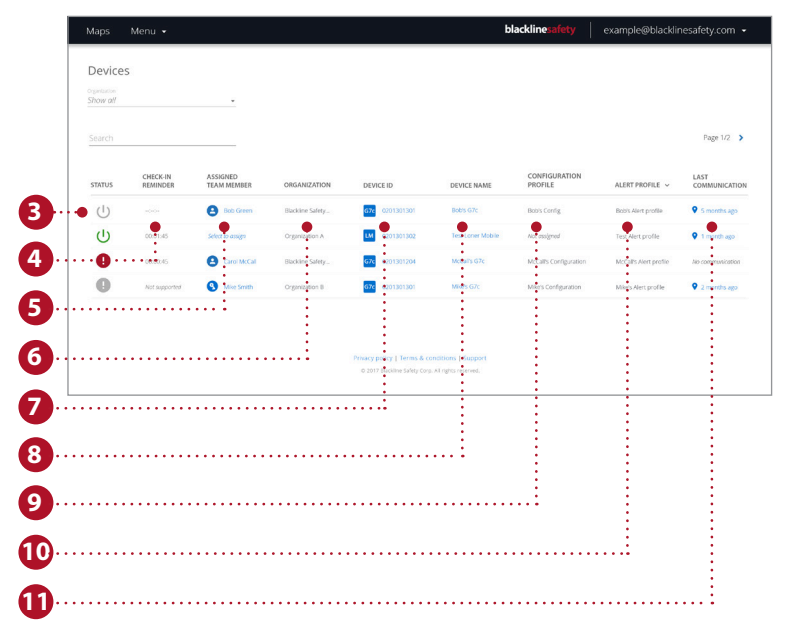

### MODIFIER LES INFORMATIONS SUR L'APPAREIL

La page device details (détails de l'appareil) est accessible depuis la page devices (appareils), et fournit des informations plus spécifiques sur un appareil en particulier. Vous pouvez effectuer des modifications sur l'appareil lui-même ou passer à d'autres pages du portail qui affectent le comportement de l'appareil.

- 1. Rendez-vous sur le menu déroulant en haut à gauche
- 2. Sélectionnez *devices* (appareils)
- 3. Sélectionnez le nom ou l'identifiant de l'appareil afin d'accéder à la page device details (détails de l'appareil)
- 4. Sélectionnez *edit* (modifier) dans la première carte
- 5. Remplissez les champs avec les informations pertinentes
- 6. Une fois l'opération terminée, sélectionnez *save* (enregistrer)

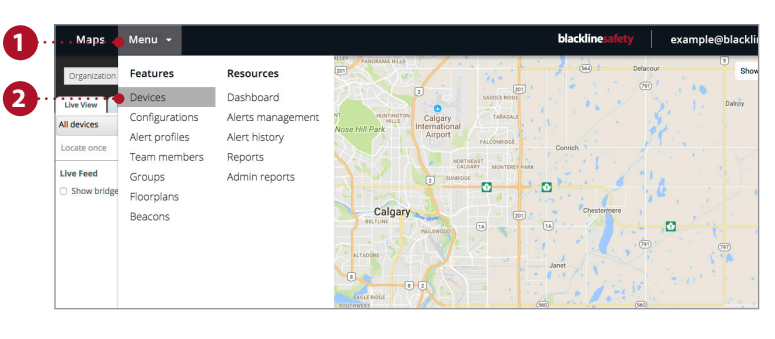

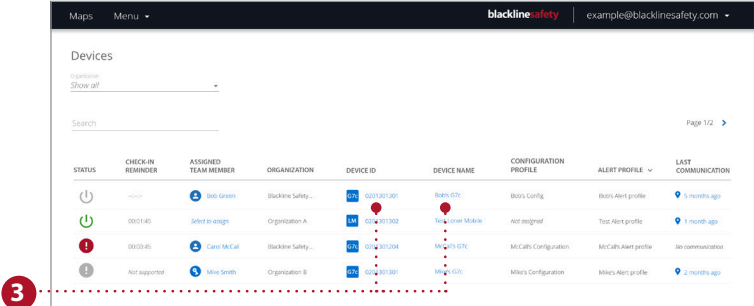

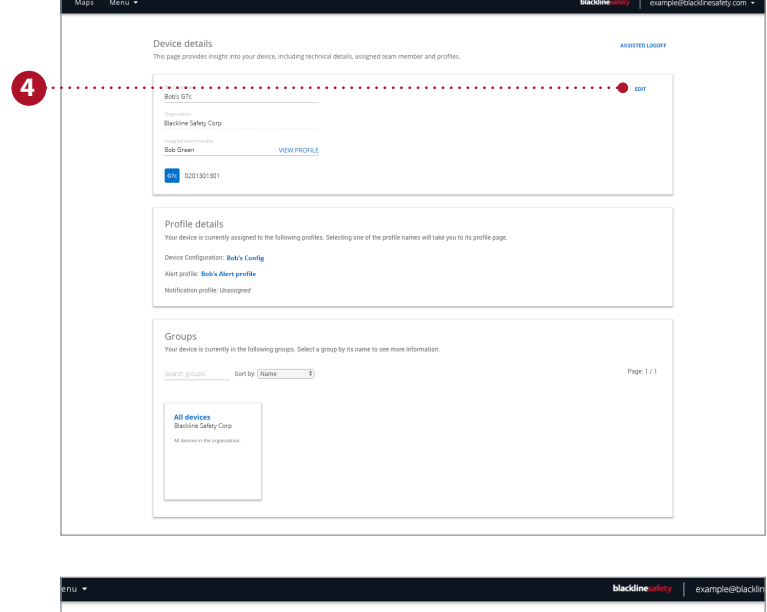

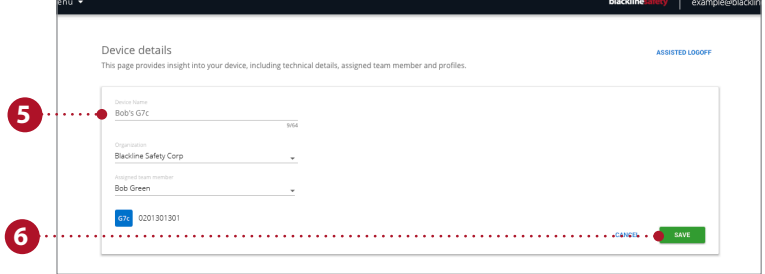

## PARAMÉTRER DES PROFILS DE CONFIGURATION

Les appareils sont synchronisés avec des profils de configuration. Les profils de configuration peuvent être personnalisés en activant et en désactivant différentes fonctions. Différents utilisateurs d'appareils sont ajoutés à chaque profil et vous pouvez créer autant de profils que nécessaire pour votre organisation.

- 1. Rendez-vous sur le menu déroulant en haut à gauche
- 2. Sélectionnez *configurations*
- 3. Sélectionnez le modèle de l'appareil que vous souhaitez configurer dans l'onglet options
- 4. Sélectionnez *create configuration profile* (créer un profil de configuration) pour créer un nouveau profil
- 5. Nommez votre profil
- 6. Utilisez les menus déroulants et les boutons pour activer ou désactiver les fonctions de l'appareil
- 7. Une fois la configuration ajustée selon vos besoins, sélectionnez *save* (enregistrer) en bas de la page pour ajouter les appareils au profil
- 8. Une fois redirigé vers la nouvelle page, recherchez les appareils ou sélectionnez le bouton *add devices* (ajouter des appareils) pour consulter une liste des appareils dans votre compte
- 9. Sélectionnez tous les appareils que vous souhaitez ajouter à ce profil, puis sélectionnez *save* (enregistrer). Fermez le modal en appuyant sur « x » en haut à droite
- 10. Sélectionnez *continue* (continuer) pour enregistrer et revenir à la page de configuration des appareils

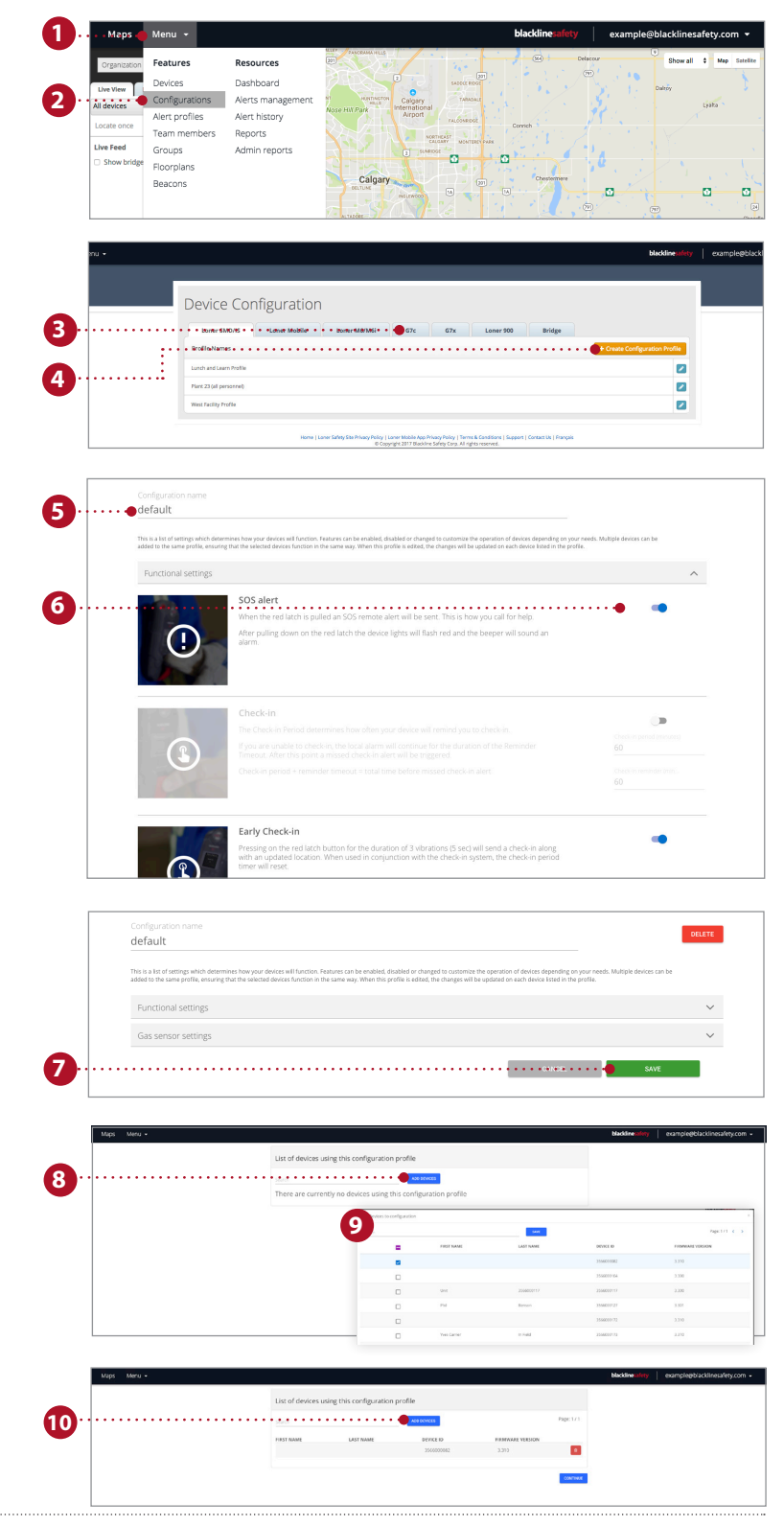

# PARAMÉTRER DES PROFILS D'ALERTE

Les alertes sont des notifications qui se produisent dans le portail dès qu'un appareil est configuré pour passer en mode d'alarme. Les modifications effectuées sur la page de paramétrage des alertes affecteront uniquement la réponse du Portail aux alertes d'appareils et n'affecteront pas les configurations des appareils.

- 1. Rendez-vous sur le menu déroulant en haut à gauche
- 2. Sélectionnez *alert profiles* (profils d'alertes) dans la liste
- 3. Pour créer un nouveau profil, sélectionnez le bouton create alert profile (créer un profil d'alerte)
- 4. Si vous voulez éditer un profil existant, sélectionnez la case bleue près du nom du profil
- 5. Nommez votre profil d'alerte
- 6. Saisissez votre protocole de réponse aux urgences Il s'agit des étapes que suivra le personnel de surveillance une fois une alerte générée
- 7. Ajoutez des contacts d'urgence à partir de votre carnet d'adresses.

Il s'agit des personnes qui seront contactées par le personnel de surveillance conformément à votre protocole de réponse aux urgences et qui doivent être disponibles par téléphone

- 8. Ajoutez des contacts notifiés Il s'agit de personnes qui seront notifiées en cas d'urgence, et qui devront répondre
- 9. Vous pouvez modifier les alertes des appareils selon vos besoins. Vous pouvez activer ou désactiver les alertes des appareils. Cependant, assurez-vous toujours que les alertes d'urgence sont activées
- 10. Sélectionnez le bouton *add user* (ajouter un utilisateur) pour affecter le profil d'alerte aux utilisateurs des appareils. Sélectionnez ces utilisateurs dans la liste et sélectionnez done (terminé) quand vous avez fini
- 11. Sélectionnez *save* (enregistrer) pour mettre à jour le profil avec les nouvelles modifications

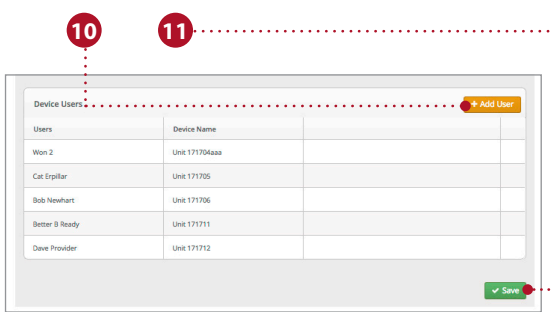

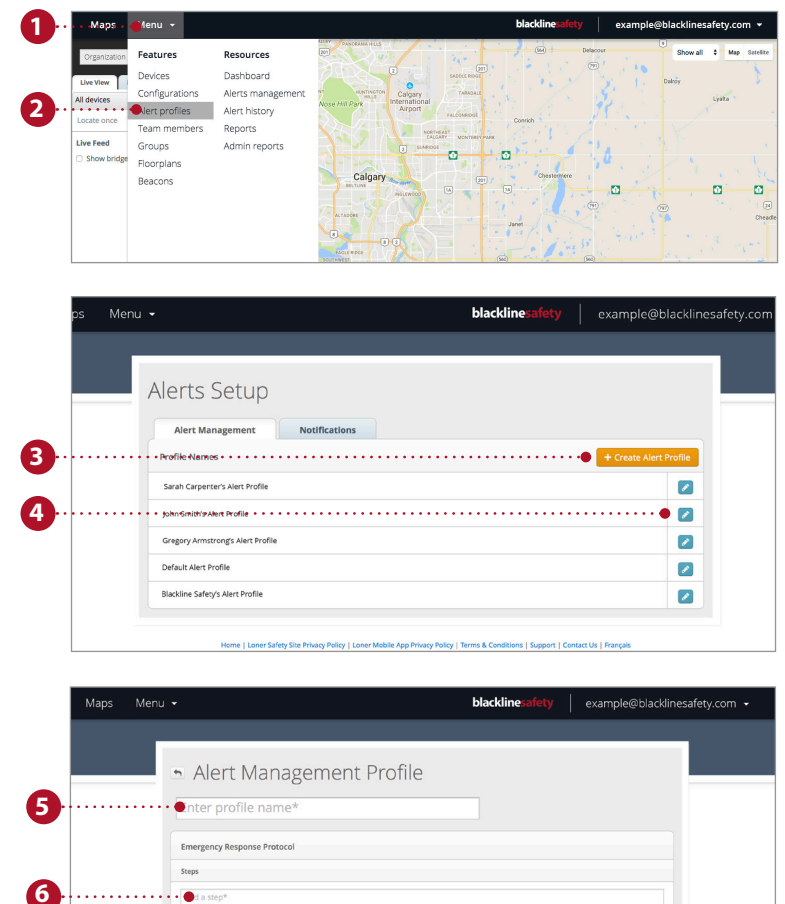

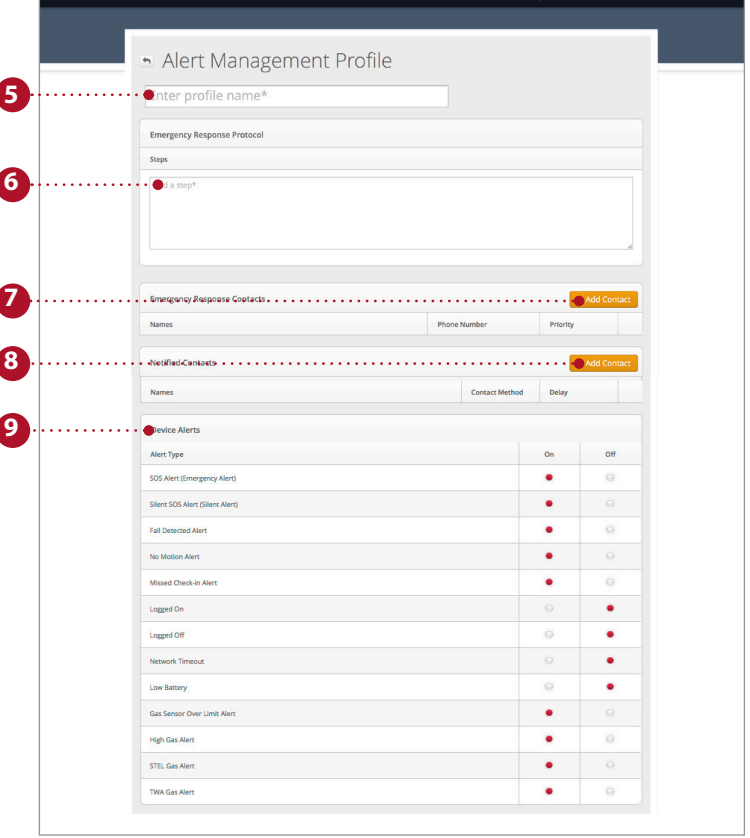

### UTILISER LA PAGE TABLEAU DE BORD DES CARTES

La page Maps (Cartes) est la page où vous pouvez consulter les emplacements, les états et les informations sur tous vos appareils : en ligne comme hors ligne. La page cartes est la manière la plus facile de consulter rapidement l'état et l'emplacement de plusieurs appareils.

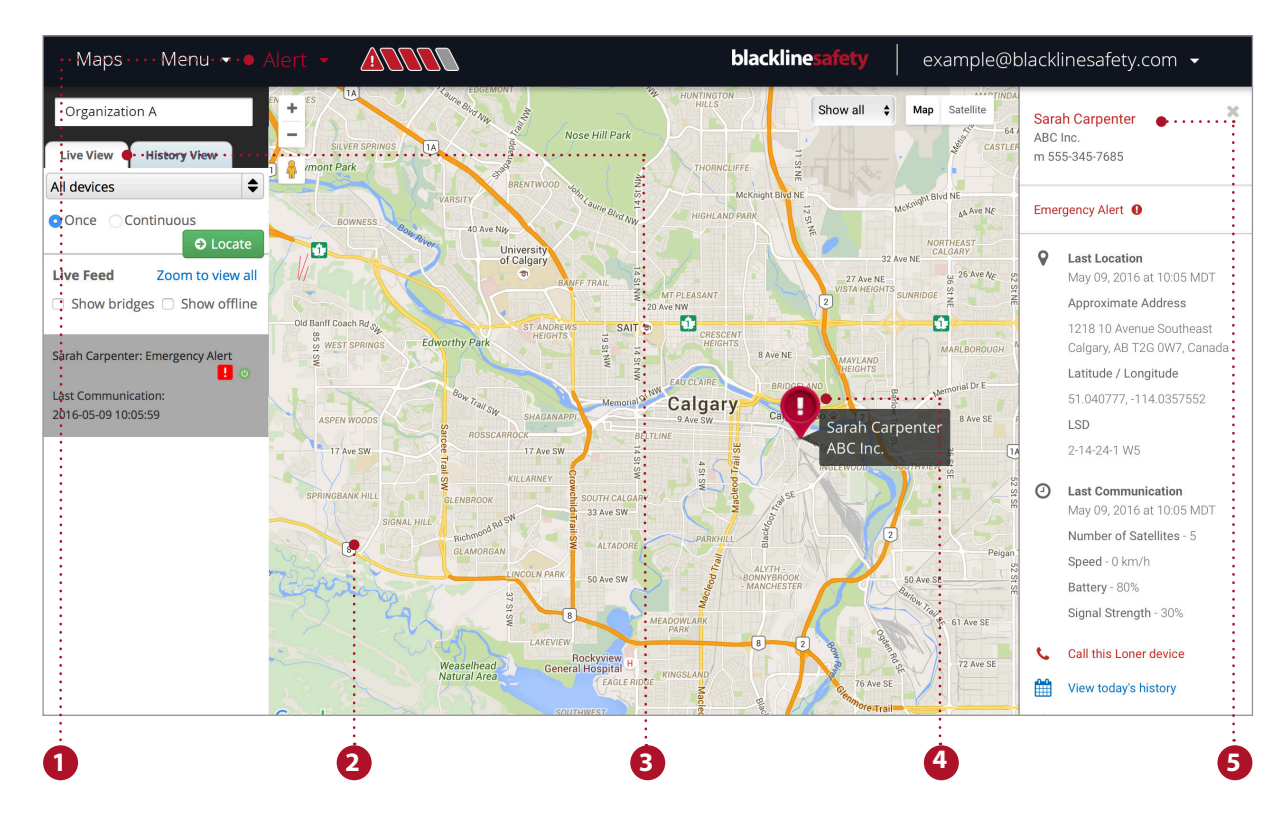

#### **Fonctions de la page cartes**

- 1. La bannière d'alerte indique tous les appareils pouvant être en état d'alarme et est visible sur toutes les pages
- 2. Vous pouvez facilement parcourir, réduire et agrandir l'affichage des cartes
- 3. La transmission en direct affiche les événements les plus récents, avec les alertes affichées en haut
- 4. Les repères représentent l'emplacement et l'état d'un appareil sur la carte
- 5. Le panneau d'informations peut être consulté en cliquant sur le repère de l'appareil sur la carte

#### **Localiser en temps réel un ouvrier solitaire**

Recevez une mise à jour en temps réel sur l'emplacement de vos employés.

- 1. Sélectionnez live view (visualisation en temps réel) dans les onglets au-dessus du flux de données à gauche
- 2. Sélectionnez l'appareil solitaire que vous souhaitez localiser dans le menu déroulant
- 3. Sélectionnez once (une fois) pour recevoir une seule mise à jour sur la localisation de l'appareil ou sélectionnez continuous (en continu) pour recevoir des mises à jour toutes les 5 secondes pendant 10 minutes
- 4. Sélectionnez *locate* (localiser) et attendez la mise à jour de la localisation

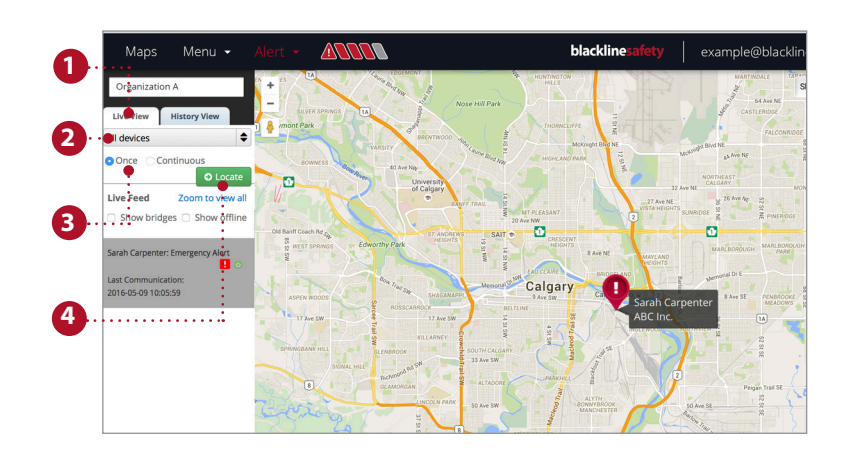

#### **Consulter l'historique**

Suivez les traces d'un appareil et consultez son état.

- 1. Sélectionnez history view (historique) dans les onglets au-dessus du flux de données à gauche
- 2. Sélectionnez l'appareil solitaire dont vous souhaitez consulter l'historique dans le menu déroulant
- 3. Sélectionnez les dates de début et de fin
- 4. Consultez plus d'informations dans le flux de l'historique ou en cliquant sur le repère sur la carte

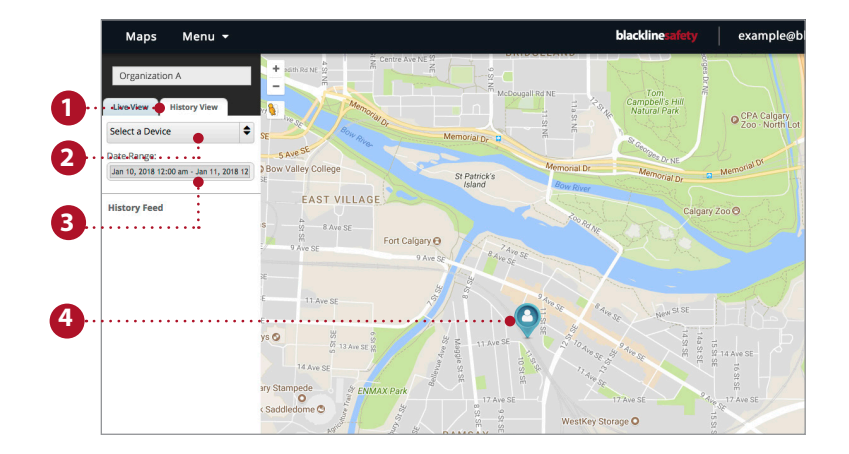

# GÉRER LES ALERTES

Lorsqu'une alerte rouge est déclenchée sur un appareil, elle sera aussi générée dans le portail en temps réel. Des mesures supplémentaires sont requises lorsqu'une alerte est dans le portail en temps réel.

**REMARQUE :** Si vous avez souscrit au plan de surveillance, le Centre des opérations de Blackline Safety gèrera vos alertes pour vous.

- 1. Pour valider l'alerte, rendez-vous sur la bannière d'alarme et cliquez sur le menu déroulant
- 2. Toutes les alertes actives y seront répertoriées. Sélectionnez l'alerte que vous souhaitez valider
- 3. Une fenêtre contextuelle apparaît, vous demandant si vous souhaitez valider l'alerte, sélectionnez *yes* (oui)
- 4. Vous pouvez laisser des remarques en-dessous pour donner plus de détails pour votre historique d'alertes
- 5. Sélectionnez *post note* (publier la remarque) pour enregistrer votre remarque
- 6. Une fois que vous avez suivi le protocole approprié et confirmé que l'utilisateur de l'appareil est en sécurité, sélectionnez le motif de résolution de l'alerte dans le menu déroulant
- 7. Sélectionnez *resolve alert* (Résoudre l'alerte) pour résoudre complètement et fermer l'alerte

Une fois l'alerte résolue, la bannière d'alerte disparaîtra et le repère sur la carte reviendra à son état normal

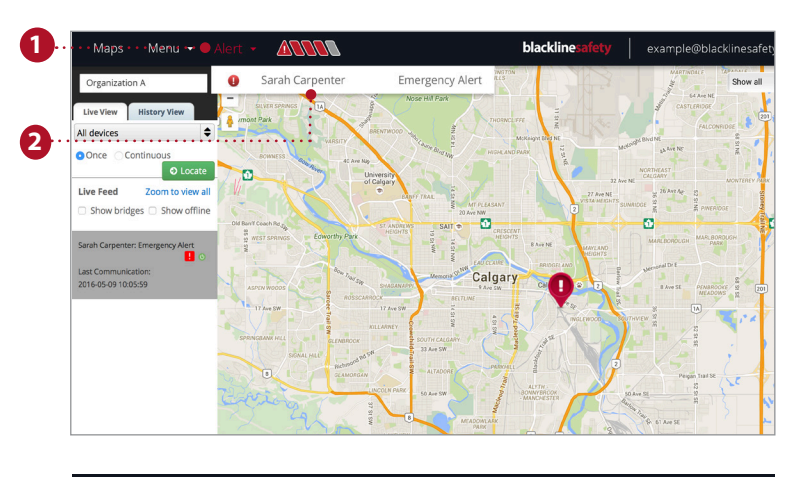

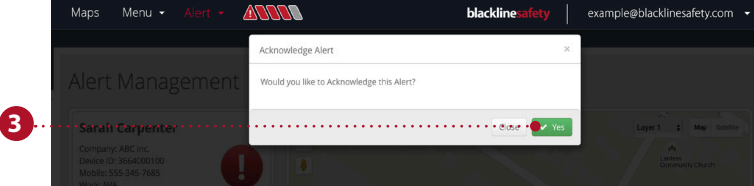

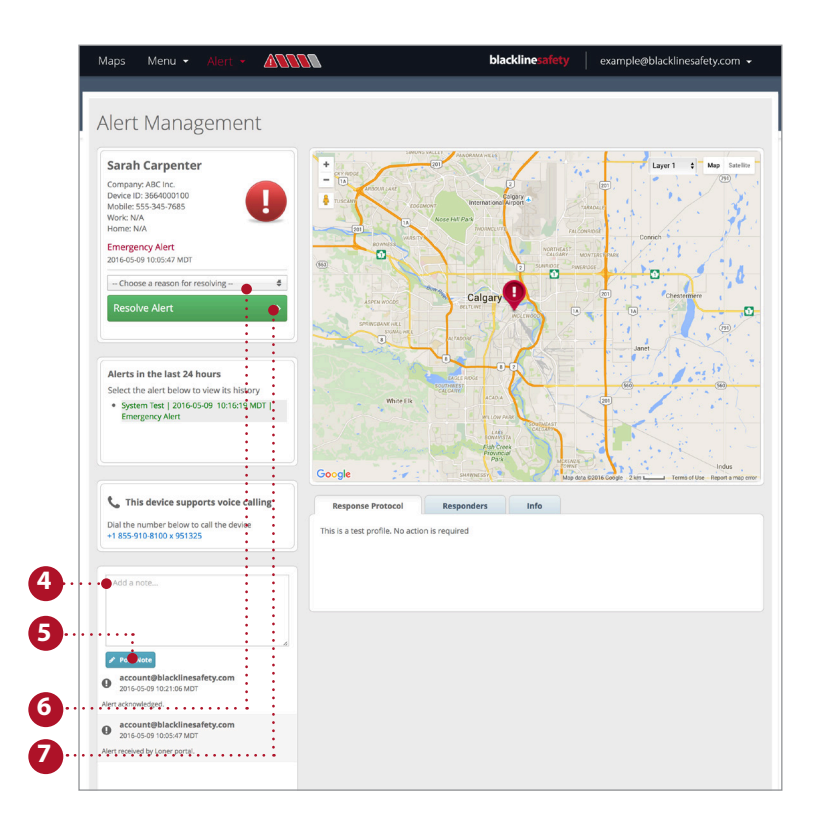

### PLACER DES BALISES DE LOCALISATION

Ajouter des balises dans le portail de Blackline Live vous assure que votre sécurité est surveillée. Placer des balises au bon endroit peut réduire le temps de réponse afin d'apporter aux ouvriers solitaires l'aide dont ils ont besoin.

- 1. Sélectionnez menu
- 2. Dans features (fonctions), sélectionnez *beacons* (balises)
- 3. Sélectionnez la Location Beacon (Balise de localisation) que vous souhaitez placer dans le portail
- 4. **Si vous utilisez des plans de sols : Si vous n'utilisez pas de plans de sols :**

Sélectionnez la couche qui correspond au plan de sol sur lequel se trouve la balise

Sélectionnez no layer (pas de couche)

- 5. Sélectionnez le repère de balise bleu
- 6. Faites glisser le repère à son emplacement dans votre bâtiment
- 7. Cliquez sur *save* (enregistrer)

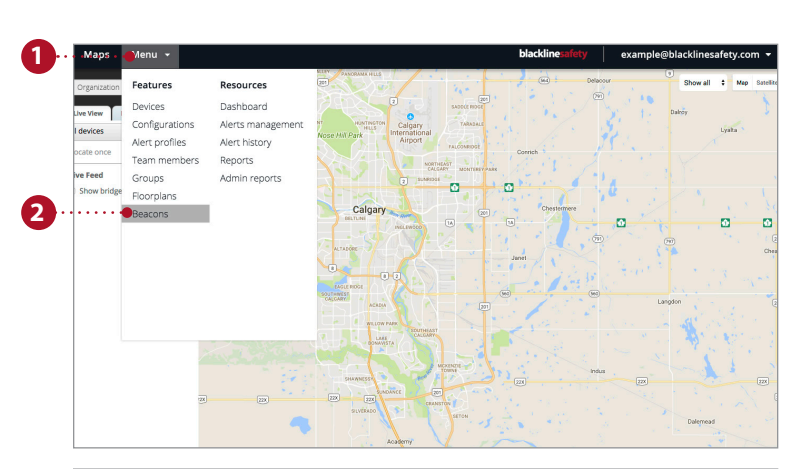

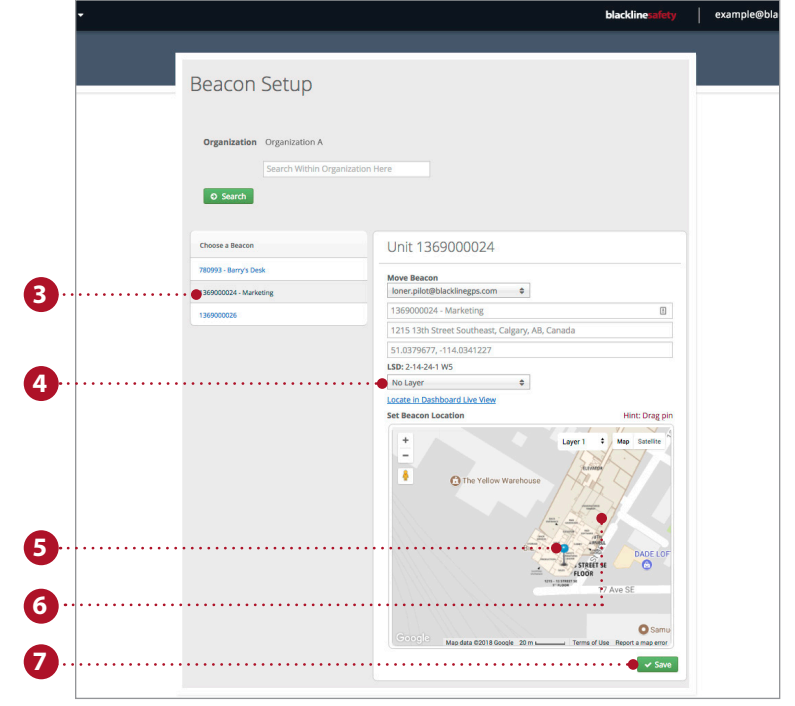

# blacklinesafety

www.BlacklineSafety.com